### brother **MFC-9760 INSTALLATIEHANDLEIDING**

### DANK U!

**… VOOR DE AANSCHAF VAN EEN BROTHER-MACHINE. U ZULT BESLIST ONDER DE INDRUK ZIJN VAN DE GEBRUIKSVRIENDELIJKE MANIER WAAROP UW NIEUWE MACHINE ZO VEEL VERSCHILLENDE TAKEN KAN UITVOEREN MET ZULKE FANTASTISCHE RESULTATEN!**

**Volg deze eenvoudige instructies in numerieke volgorde.**

Raadpleeg de gebruikershandleiding en cd-rom voor gedetailleerde informatie.

Als u een bepaald probleem niet kunt oplossen, kunt u ook **Frequently Asked Questions (FAQ's)** op Brother Solutions website raadplegen:

**URL: http://solutions.brother.com**

U kunt Brother's Support afdeling bellen op:

020-5451251 (alleen voor Nederland) 02/467.43.33 (voor België)

# 2 De drumkit installeren and alle 3

- Om beschadiging van de drumkit te voorkomen, is het zaak dat hij niet langer dan een paar minuten aan licht wordt blootgesteld.
- **B.** Verwijder de bescherming.

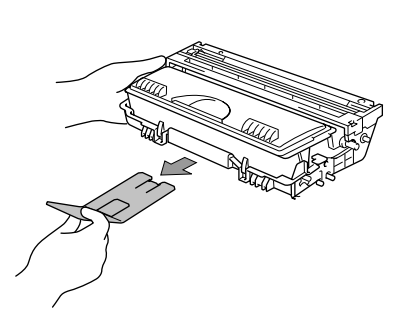

Bewaar al het verpakkingsmateriaal voor het geval u de machine later moet vervoeren. Als u de machine niet goed inpakt, kan de garantie vervallen.

- A. Til de machine voorzichtig op en zet haar boven op de optionele papierbak (onderste bak).
- B. Sluit de modulaire kabel van de onderste papierbak aan op de modulaire ingang van de machine.

# 5

#### De sluithendel van de scanner losmaken

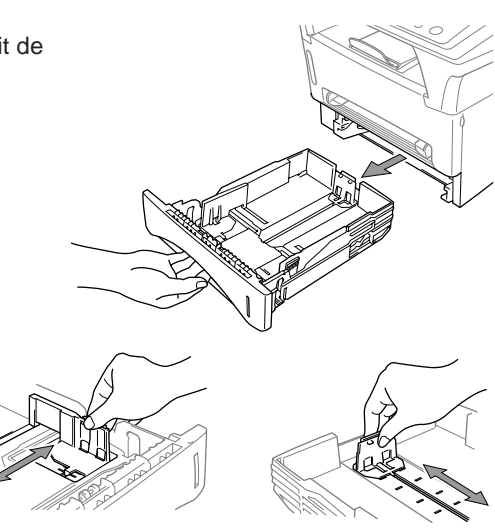

### Papier plaatsen die die soos begin het die van die volgens van die volgens van die van die van die van die van<br>Gebeure **aansluiten**

#### 4 De los verkrijgbare papierlade aansluiten

A. Pak de drumkit uit en schud hem voorzichtig vijf of zes keer heen en weer om de toner gelijkmatig in de cartridge te verdelen.

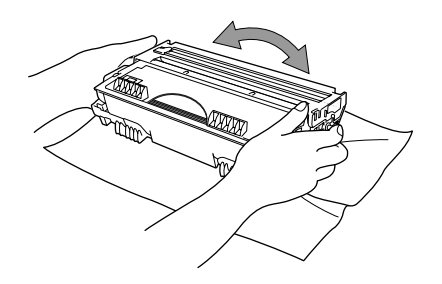

C. Maak de voorkap van de machine open.

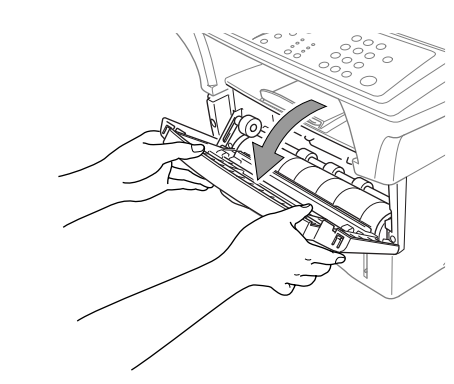

**D.** Plaats de drumkit in de machine.

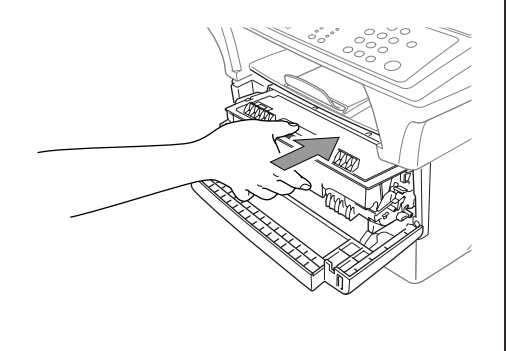

- B. Stel de papiergeleiders aan de rechter- en de achterkant van de papiercassette af op het formaat papier dat u plaatst.
- C. Plaats het papier in de papiercassette. Druk de stapel naar beneden, zodat het papier in alle vier de hoeken van de papiercassette plat ligt. Het papier mag niet boven de markering voor maximale papierhoogte uitsteken.
- D. Schuif de papiercassette weer in de machine, totdat de cassette op zijn plaatst klikt.

E. Sluit de voorkap.

#### Verpakkingslijst **Gebruikershandleiding Brother Installatiehandleiding CD-ROM Gratis Drumkit (Met normale tonercartridge) Netsnoer Voor USB-kabel Ontstoringsblok voor bi-directionele IEEE 1284 kabel Kabelklemmen** 1

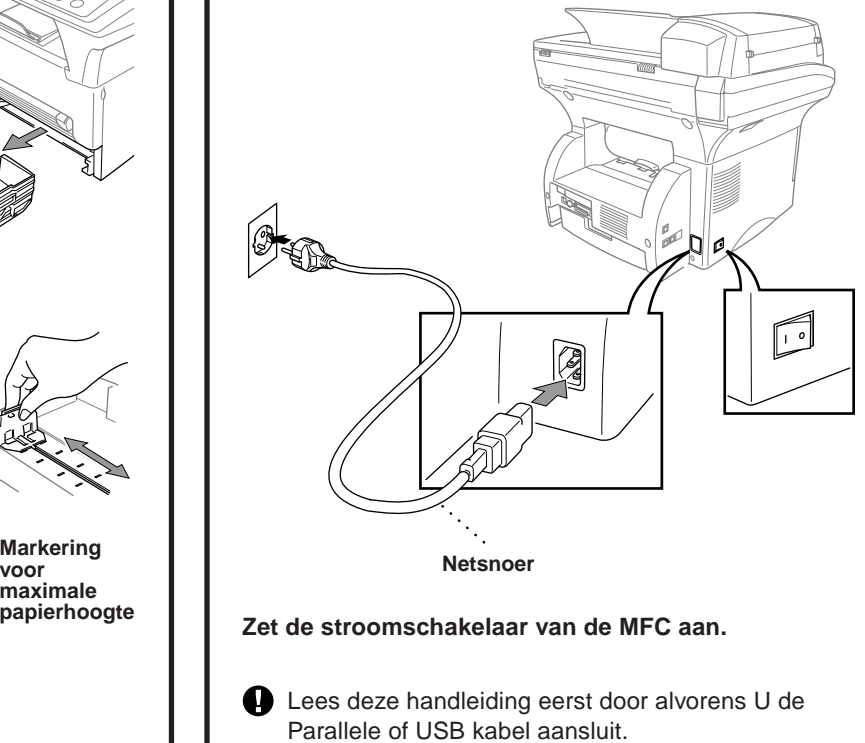

Raadpleeg Onderste bak (alleen met los verkrijgbare papierbak) in de gebruikershandleiding op de cd-rom voor informatie over het selecteren van de lade voor faxen en kopieën, of Papierbron voor informatie over het selecteren van laden voor het afdrukken.

Als u de machine moet verplaatsen nadat de onderste bak is aangesloten, dient u de onderste bak voorzichtig samen met de machine op te tillen omdat deze twee onderdelen niet aan elkaar vastzitten.

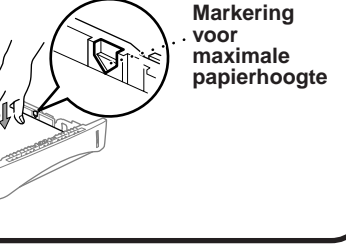

 $-1 -$ 

Beweeg de hendel naar de stand Open, zoals aangegeven in het schema hieronder. Let op de plaats van de blauwe sluithendel in het schema.

Als de melding CONTR. SCAN SLOT op het LCD-scherm wordt weergegeven, dient u te controleren dat de sluithendel in de stand Open staat, waarna u op **Stop** drukt.

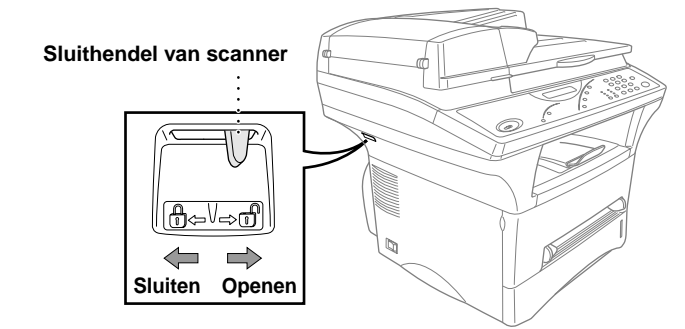

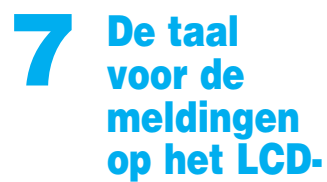

#### scherm instellen (alleen voor België)

De meldingen op het LCDscherm kunnen worden weergegeven in het Nederlands, Frans of Engels.

A. Druk op **Menu/Set**,  $(1), (0)$ . **B.** Druk op  $\bigoplus$  of  $\bigoplus$  om **NEDERLANDS**, **FRANS** of **ENGELS** te selecteren, en druk op **Menu/Set**.

## Bij gebruik van Windows® 95/98/98SE/Me/2000

# De MFC met een pc gebruiken

#### **Voor u begint**

- U moet eerst de hardware instellen en de Brother-drivers installeren, pas dan kunt u de MFC in Windows®-toepassingen als een printer en scanner gebruiken.
- Zorg dat u een interfacekabel koopt die geschikt is voor de interface die u gebruikt (parallel of USB).

Stap 1. Zet de stroomschakelaar van de MFC uit en ontkoppel de interfacekabel als u de MFC reeds op uw computer had aangesloten.

#### Stap 2. Zet uw computer aan.

**Gebruik altijd een afgeschermde parallelle interfacekabel die IEEE 1284-compliant is, en/of een USB-kabel die niet langer is dan 1,8 meter.**

#### **Volg in deze handleiding de instructies die betrekking hebben op uw besturingssysteem en interface.**

Bij gebruik van Windows® 2000 Professional moet u zijn aangemeld als Beheerder.

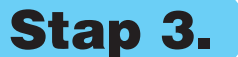

#### Stap 3. Plaats de cd-rom in het cd-rom-station.

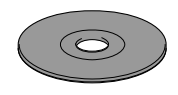

**6.** Het Setup-venster van de wizard InstallShield wordt even weergegeven, gevolgd door het Setup-venster van PaperPort®. Klik op **Ja**.

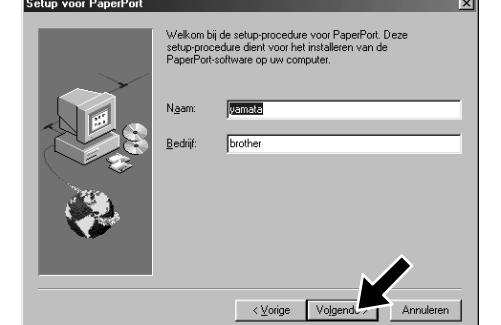

- \*1 De MFC Software Suite bevat de printerdriver, scannerdriver, ScanSoft™ PaperPort®, ScanSoft™ Text Bridge® en TrueType-lettertypen. PaperPort® is een toepassing voor het beheren van documenten waarmee u gescande documenten kunt bekijken. ScanSoft™ TextBridge®, dat geïntegreerd is met PaperPort®, is een OCR-toepassing die beelden in tekst omzet en in uw meest gebruikte tekstverwerker invoegt.
- \*2 Als er tijdens de installatie een foutmelding wordt weergegeven, of als u de MFC Software Suite of MFL Pro reeds eerder hebt geïnstalleerd, dient u deze software eerst van uw systeem te verwijderen. Selecteer in het **Start** menu de optie **Programma's**, **Brother**, **Brother MFL Pro**, **Verwijderen**, en volg de instructies op uw scherm.
- 12. Het venster **De kabel aansluiten** wordt weergegeven.

8. Als het venster **Bestemmingslocatie kiezen** het pad weergeeft waar de PaperPort®-bestanden geïnstalleerd zullen worden, moet u dit pad wijzigen of accepteren waarna u op **Volgende** klikt.

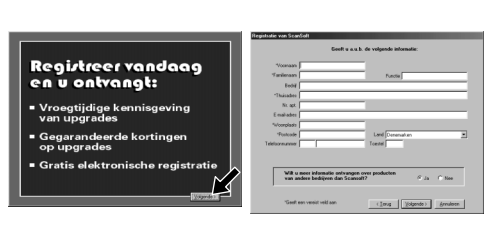

- 3. Klik op **Softwareinstallatieprogramma**.
- **brother** ıtieprogran to Terug **T**<br>Afsluiter
	- 4. Klik in **Hoofdtoepassing** op **MFC Software Suite**. Zie Opmerking\*1.

iue aan waar u de program<br>ilt installeren. U kunt een<br>igeven of op de knop Bla

iste ruimte: 46533 Kbi

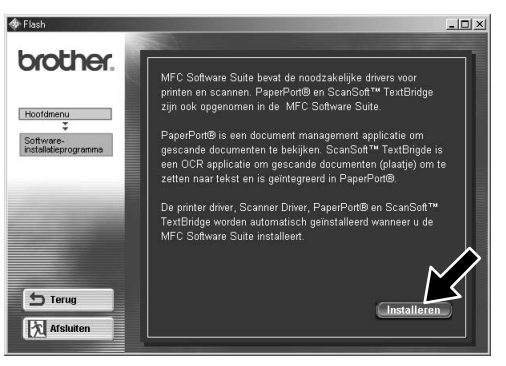

9. Als het venster **Registreer vandaag** wordt weergegeven, klikt u op **Volgende**. Dit is de registratie voor Paper Port®. Volg de instructies.

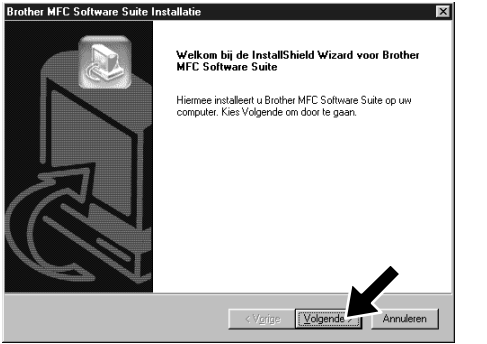

**Brother MFC Soft Setup Type** 

**Brother MFC Software Suite In** De kabel aanslui

10. Als het venster **MFC Software Suite Installatie** wordt weergegeven, klikt u op **Volgende** om te beginnen met de installatie van de MFC Software Suite. Zie Opmerking\*2.

- 1. Plaats de cd-rom met de MFC Software Suite in het cd-rom-station.
- **2.** Klik op uw taal. Het hoofdmenu van de cd-rom wordt geopend. (Als er geen venster wordt geopend

nadat u de cd-rom in uw cd-romstation hebt geplaatst, kunt u de Windows® Verkenner gebruiken om het programma setup.exe vanuit de hoofddirectory op de Brother cd-rom uit te voeren.)

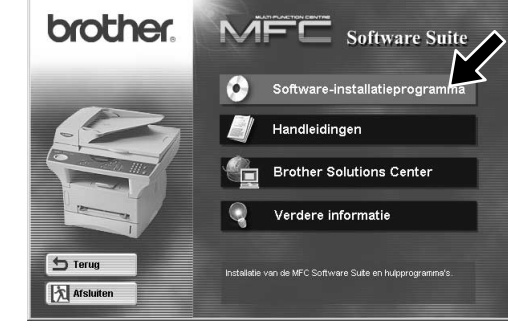

7. Als het Setup-venster van PaperPort® uw naam en bedrijf weergeeft, moet u deze gegevens wijzigen of accepteren waarna u op **Volgende** klikt.

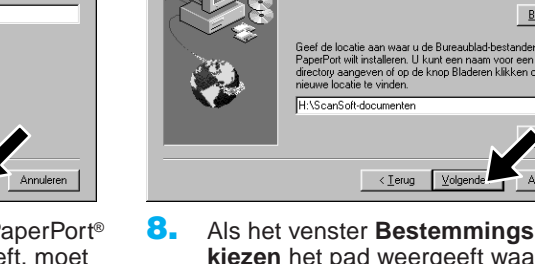

11. Als het venster **Setup Type** wordt weergegeven, selecteert u **Standaard** en klikt u vervolgens op **Volgende**. De programmabestanden worden naar uw computer gekopieerd.

 $\langle$  Vorige  $\sqrt{\langle \text{Volge} \rangle}$ 

\*3 Als u **NEE** selecteert, kunt u het Brother Control Center later toch nog opstarten. Raadpleeg Brother Control Centre automatisch laden in hoofdstuk 5 van de gebruikershandleiding op de cd-rom.

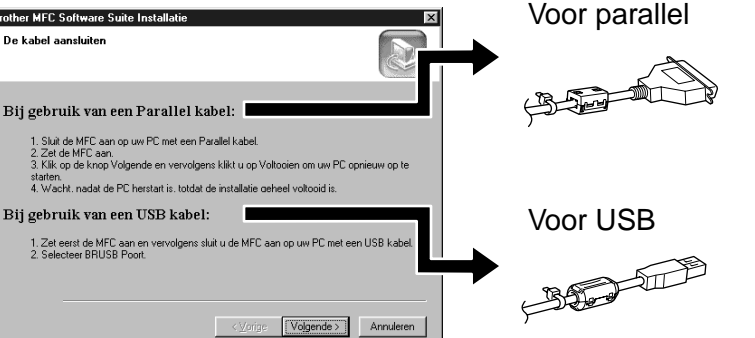

12345678901234 12345678901234

12345678901234

12345678901234 12345678901234 12345678901234 12345678901234  $N$  $N$ 12345678901234 12345678901234 12345678901234 12345678901234 12345678901234 12345678901234567890123456789012123456789012345678 12345678901234567890123456789012123456789012345678 12345678901234567890123456789012123456789012345678 Raadpleeg de VOLGENDE PAGINA 1 8 12345678901234567890123456789012123456789012345678

5. Klik op **Installeren**.

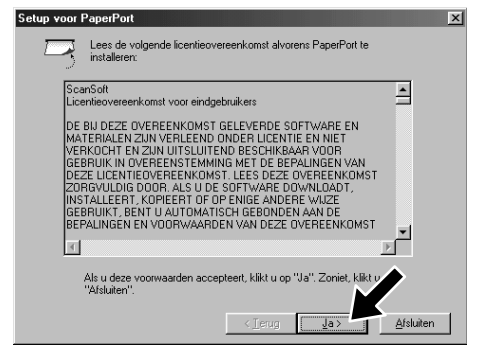

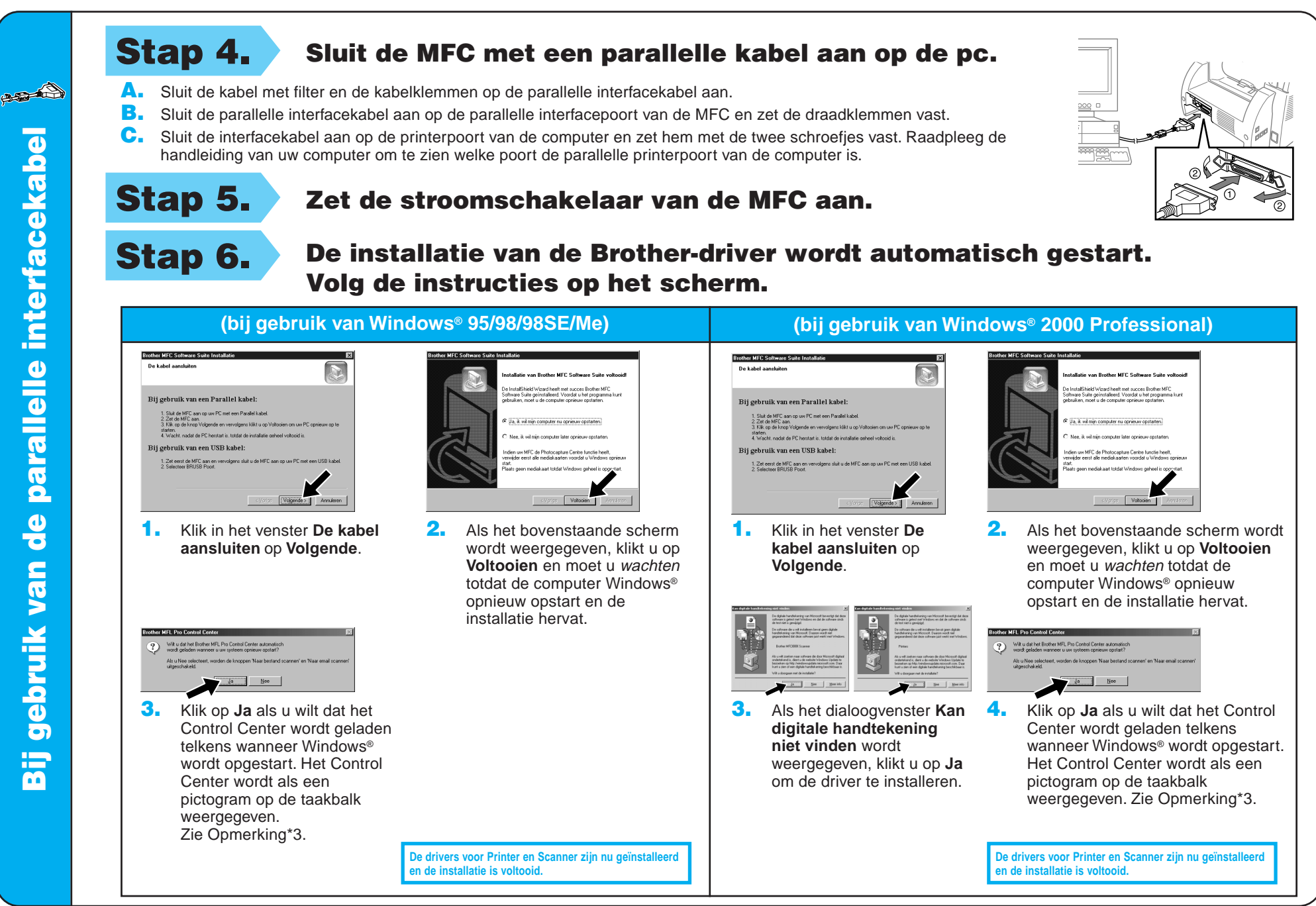

de USB-interfacekabel Bij gebruik van de USB-interfacekabel

**BEFORE** 

**Bij gebruik va** 

 $\epsilon$ 

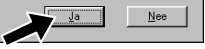

Stap 6. De installatie van de Brother-driver wordt automatisch gestart. Volg de instructies op het scherm.

> De drivers voor Printer en Scanner zijn nu geïn **en de installatie is voltooid.**

De drivers voor Printer en Scanner zijn nu geïnsta **en de installatie is voltooid.**

6. Klik op **Ja** als u wilt dat het Control Center wordt geladen telkens wanneer Windows® wordt opgestart. Het Control Center wordt als een pictogram op de taakbalk weergegeven.<br>Zie Opmerking\*3.

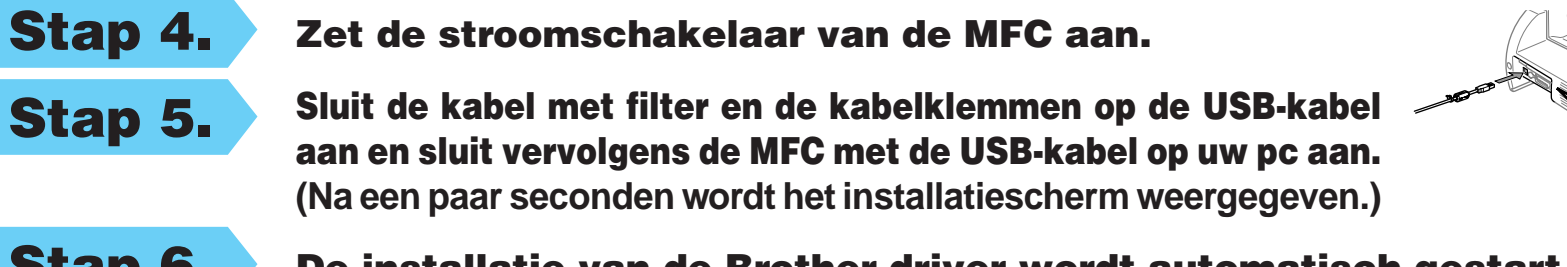

4. Klik op **Ja** als u tevreden bent met de testpagina.

> Als u op **Nee** klikt, moet u de prompts op het scherm volgen om het probleem te verhelpen.

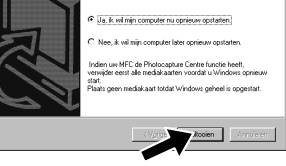

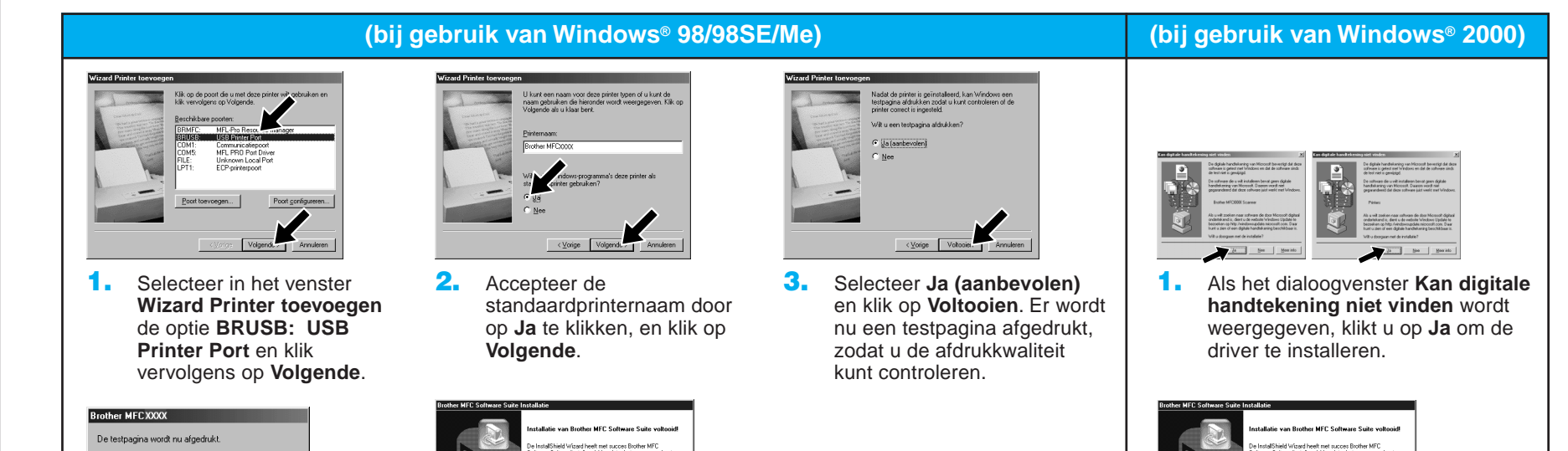

5. Selecteer **Ja** om uw computer opnieuw op te starten en klik vervolgens op **Voltooien**.

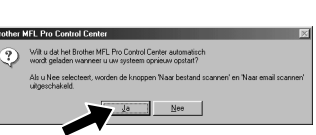

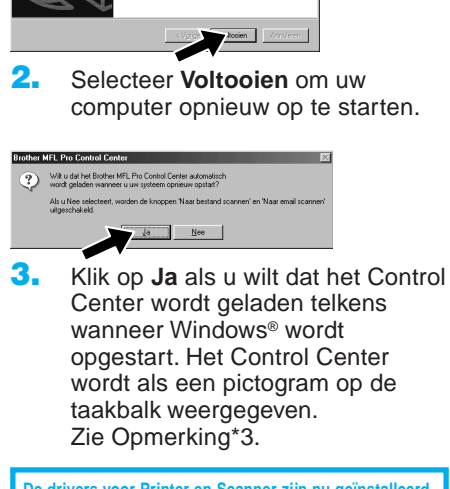

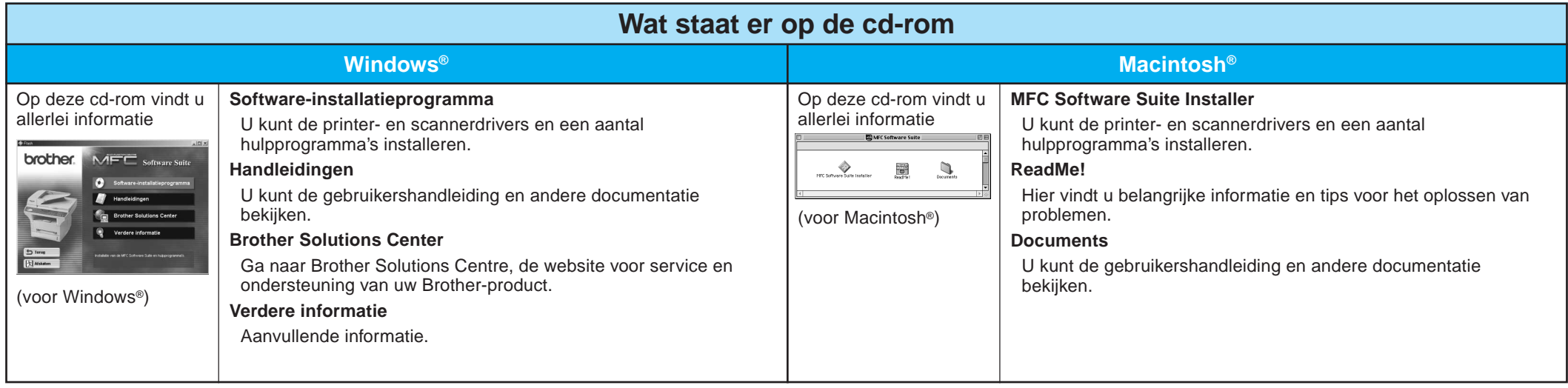

Stap 1. Controleer dat uw computer aanstaat.

#### Stap 2. Sluit de MFC met de parallelle kabel op de pc aan.

# Bij gebruik van Windows NT® Workstation Versie 4.0

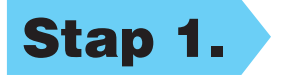

U moet zijn aangemeld als Beheerder.

**De drivers voor Printer en Scanner zijn nu geïnstalleerd tie is voltoo** 

- A. Sluit de kabel met filter en de kabelklemmen op de parallelle interfacekabel aan.
- B. Sluit de parallelle interfacekabel aan op de parallelle interfacepoort van de MFC en zet de draadklemmen vast.
- C. Sluit de interfacekabel aan op de printerpoort van de computer en zet hem met de twee schroefjes vast. Raadpleeg de handleiding van uw computer om te zien welke poort de parallelle printerpoort van de computer is.

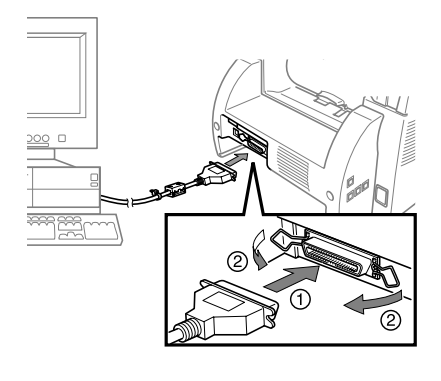

#### Stap 3. Start uw Macintosh opnieuw op, zodat hij de nieuwe driver herkent.

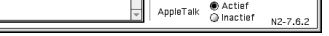

# Bij gebruik van Apple® Macintosh® QuickDraw®-driver voor OS 8.6/9.0/9.0.4/9.1

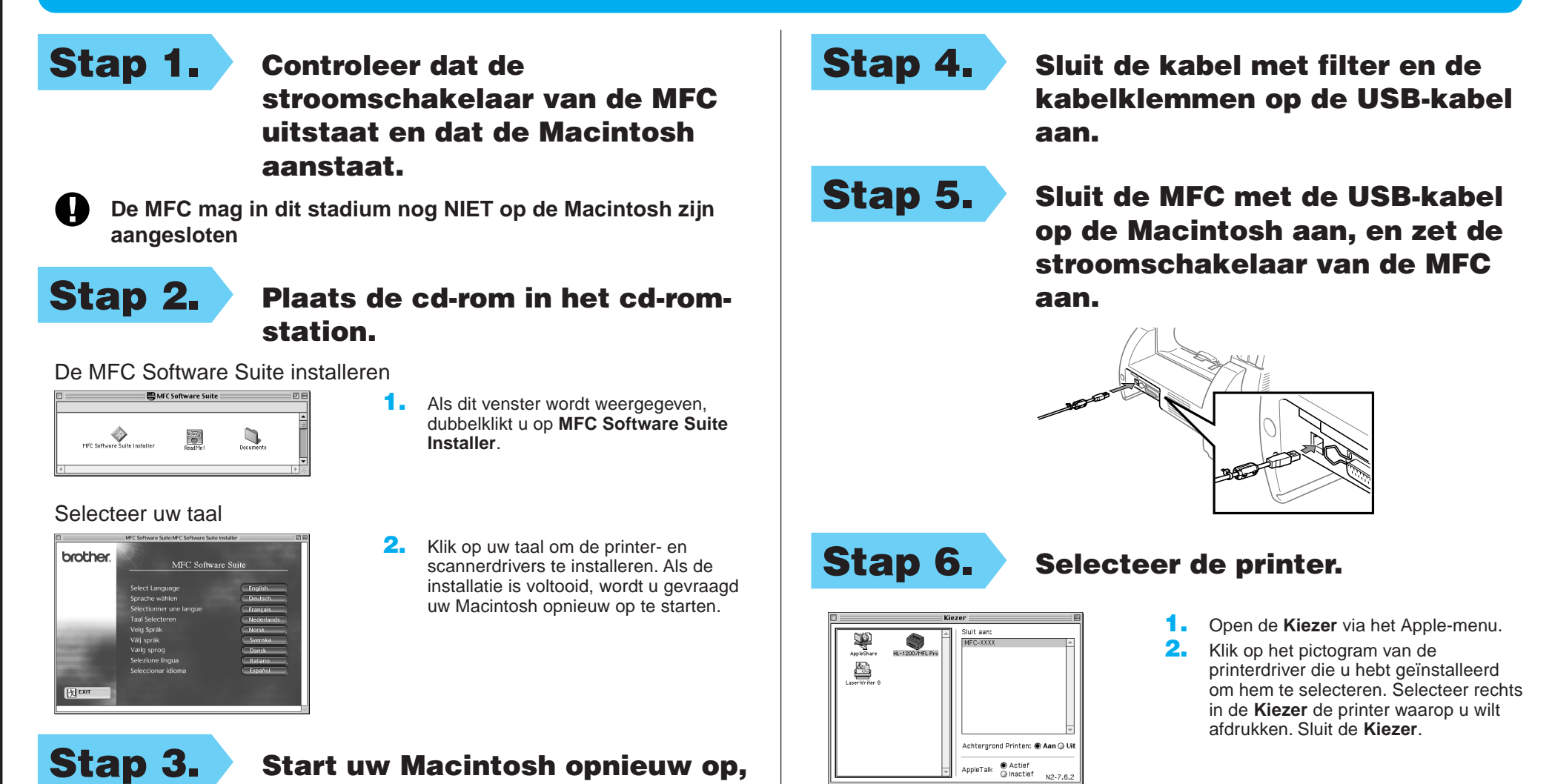

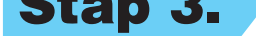

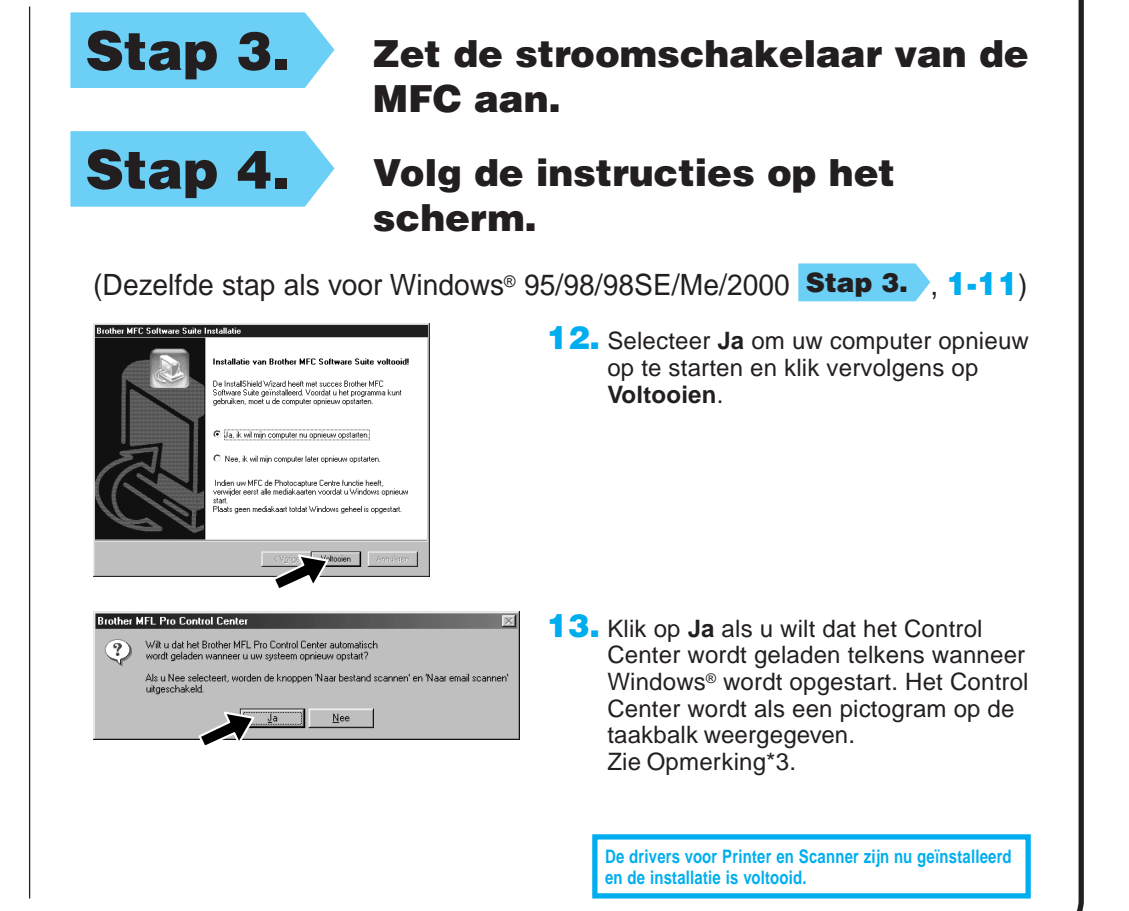